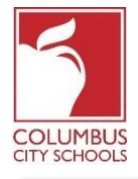

Columbus City Schools commencera l'année scolaire 2020/2021 avec l'apprentissage à distance. Les élèves s'enregistreront désormais quotidiennement pour tenir compte de leur présence en classe.

*Juste un rappel! Le portail des parents et élevés peuvent être une application sur votre téléphone! Infinite Campus a mis à niveau son application pour une expérience plus intuitive, conviviale, conçue pour être réactive pour une utilisation sur des ordinateurs ou des appareils mobiles. Connectez-vous à l'App Store APPLE ou GOOGLE PLAY et téléchargez «Campus Student» dès aujourd'hui!*

Vous trouverez ci-dessous les étapes que les élèves suivront pour compléter leur participation quotidienne (l'enregistrement est disponible de 7 h 30 à 23 h 00, heure normale de l'Est).

*Remarque: les étapes diffèrent pour un élève du primaire par rapport à un élève du collège ou du secondaire.*

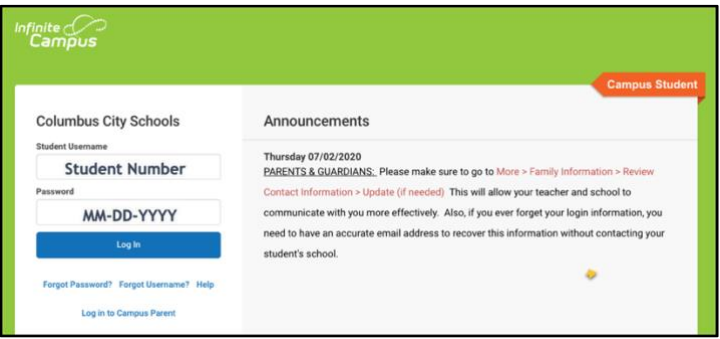

**Étape 1: Connectez-vous à votre portail élève d'Infinite Campus** Connectez-vous au portail étudiant à partir de la page Élevé du site Web de CCS: www.ccsoh.us. Les élèves se connectent au portail en utilisant un numéro d'identification d'élèves et une date de naissance au format MM-JJ-AAAA. Remarque: utilisez des tirets au

lieu de barres obliques entre le mois, le jour et l'année.

## **Étape 2: sélectionnez la case de présence**

Lorsque le portail s'ouvre, il affiche automatiquement la page «Aujourd'hui». Au milieu de l'écran, se trouve une section intitulée «Check-Ins».

**Pour les élèves du primaire**, cliquez sur la case de présence pour le primaire. *Notez que vous ne pouvez vous enregistrer qu'à la date réelle de présence.*

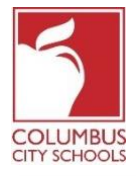

Students Checking-In for Class using the Infinite Campus Student Portal Date: August 24, 2020

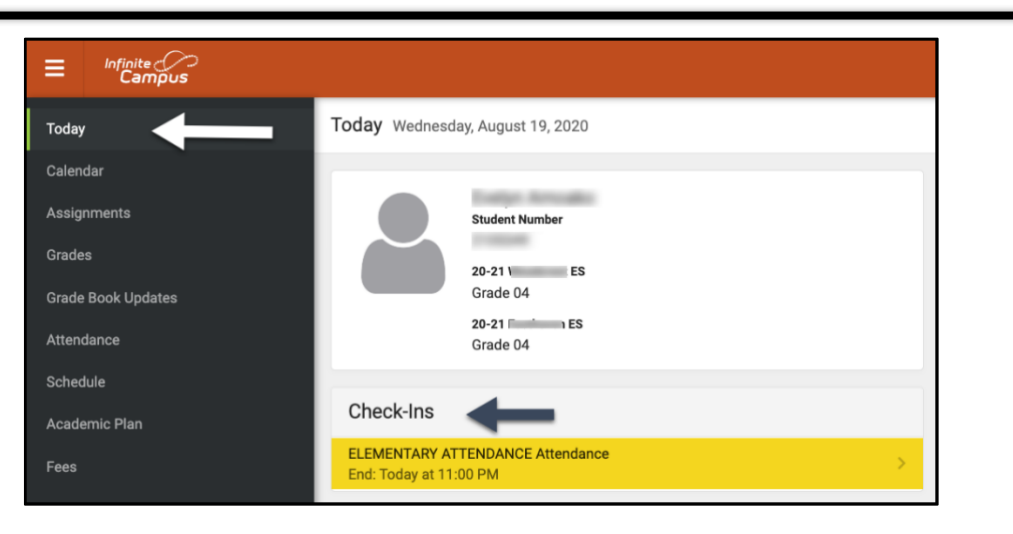

Pour les **élèves des collèges et lycées**, vous devrez vous enregistrer pour chaque cours qui vous est attribué et qui nécessite une participation. Pensez-y comme changer de cours pendant votre journée d'école! Sous Check-Ins, sélectionnez le cours pour lequel vous vous enregistrez.

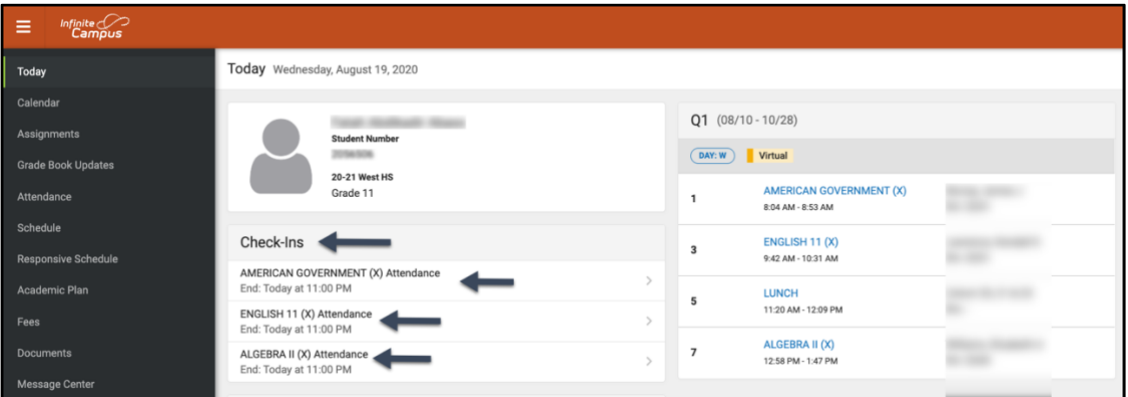

## **Étape 3: Êtes-vous présent?**

Le système vous demandera si vous participez aujourd'hui. Cliquez sur le bouton "Oui, je suis ici" ("Yes, I'm Here").

Pour **les élèves du primaire**, vous n'aurez besoin de le faire qu'une seule fois pour le cours de présence du primaire. Un message clignotera rapidement dans le coin supérieur droit et indiquera «Enregistrement enregistré». Appuyez sur le bouton «Back» pour revenir à l'onglet « Aujourd'hui» ("Today" tab). L'écran principal indiquera désormais qu'il n'y a pas d'autres Check-Ins disponibles

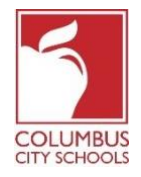

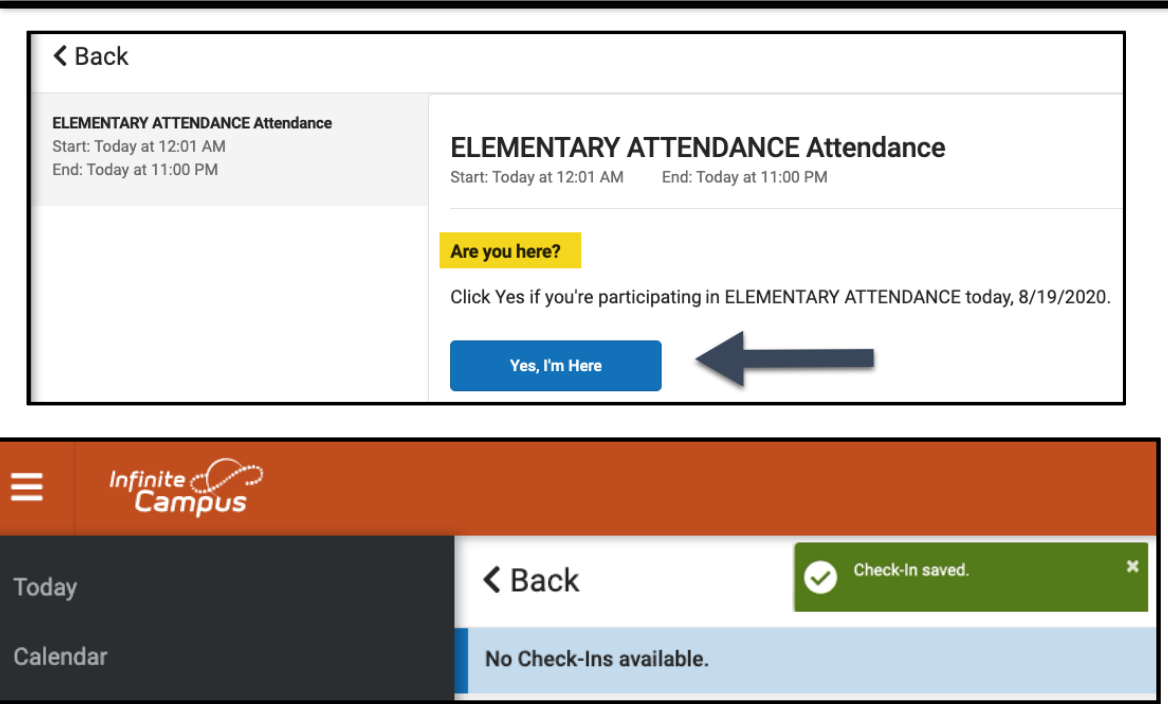

Pour **les élèves des collèges et lycées**, vous devrez vous enregistrer pour chaque cours. Après vous être enregistré dans le premier cours, vous obtiendrez le message «Enregistrement enregistré» ("Check-In saved"). Ce cours disparaîtra alors de la liste.

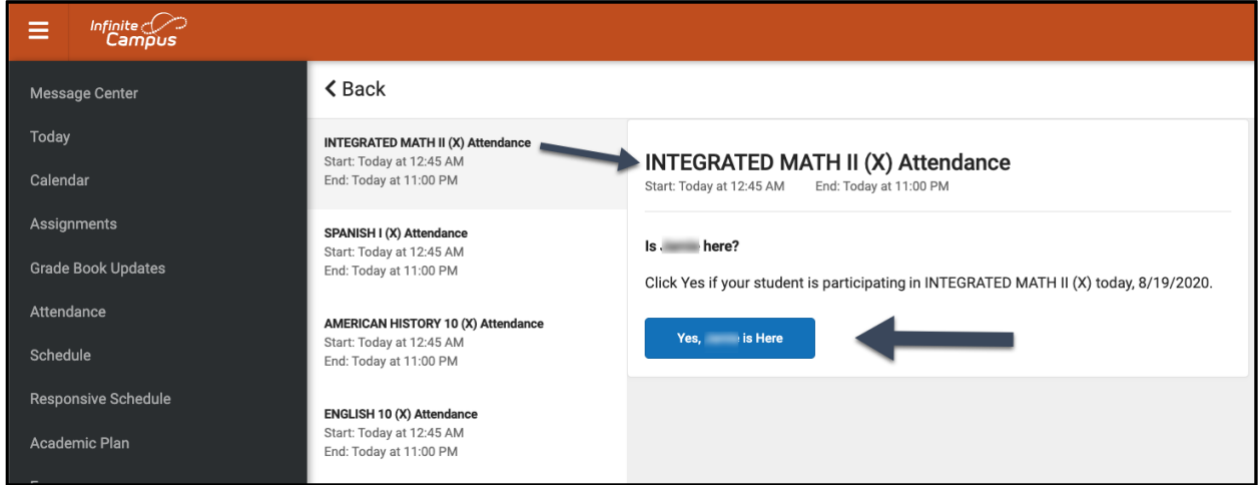

Vous pouvez ensuite passer à un autre cours, ou appuyer sur le bouton «Back» et retourner à la page «Aujourd'hui». Vous remarquerez que le cours a disparu de la liste sous «Check-Ins».

Continuez ce processus jusqu'à ce que vous soyez inscrit à tous vos cours.

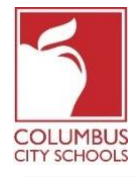

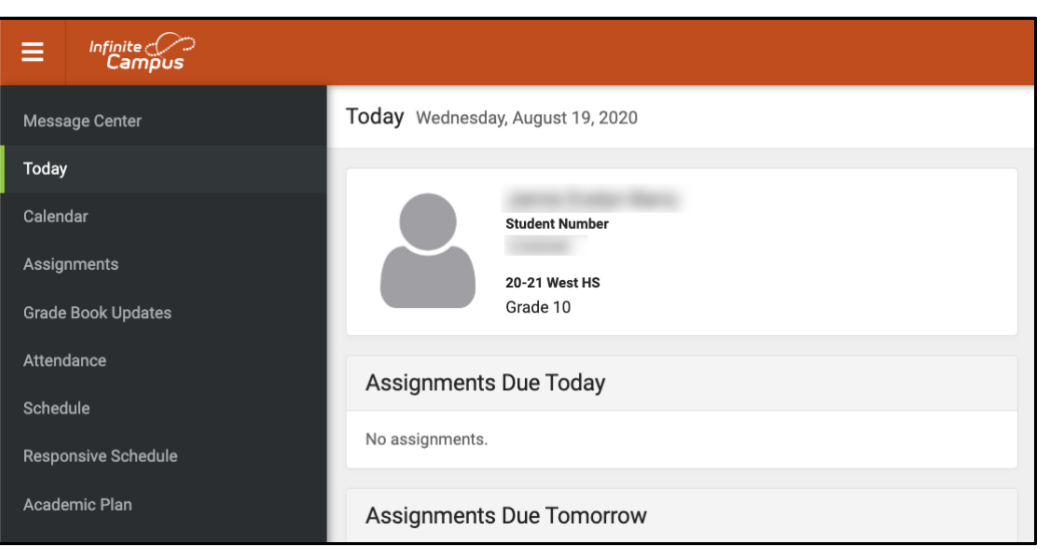